## Suchen nach: **Kagis Kärnten Atlas**

Es erscheint die unten ersichtlich Oberfläche. Klicken Sie nun auf **Basiskarten.**

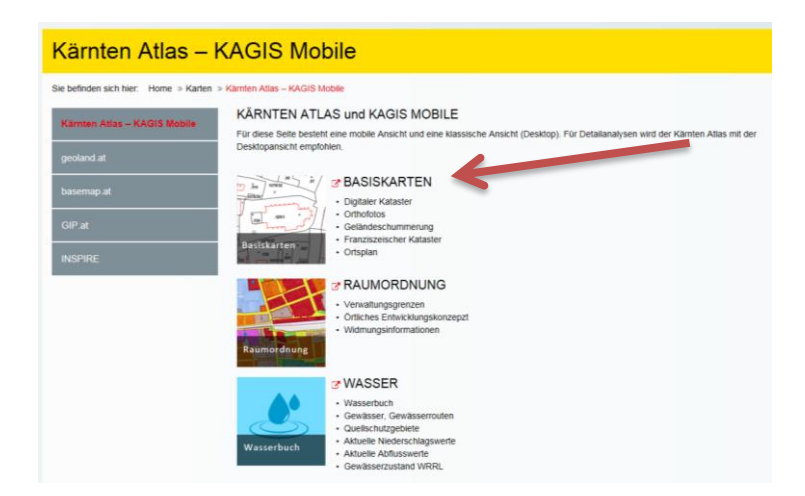

Es erscheint ein Orthophoto von Kärnten. Im Navigationsmenü links klicken Sie ganz unten auf **Karten Center.**

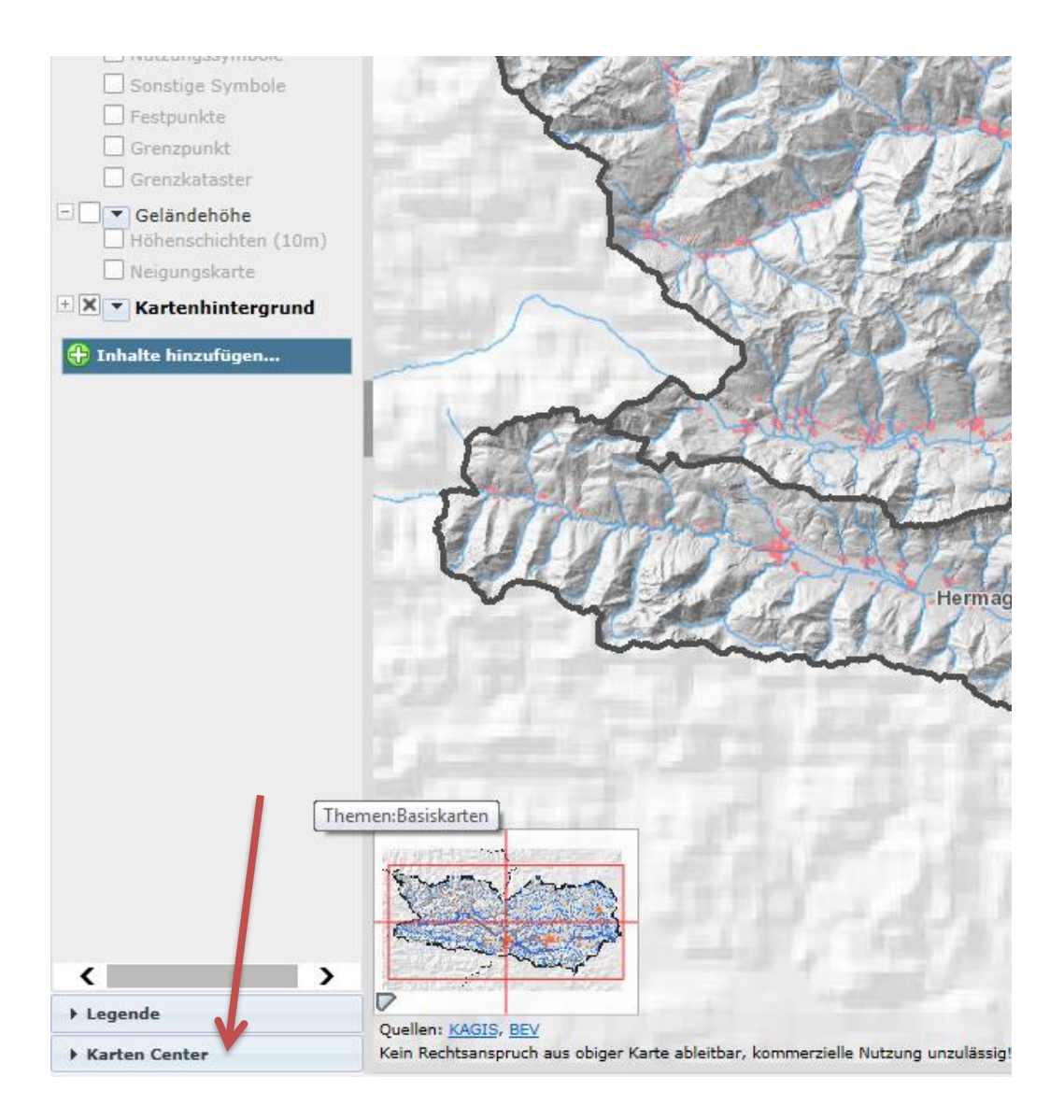

Wählen Sie nun durch klicken den Menüpunkt **Landwirtschaft/ Wald** aus.

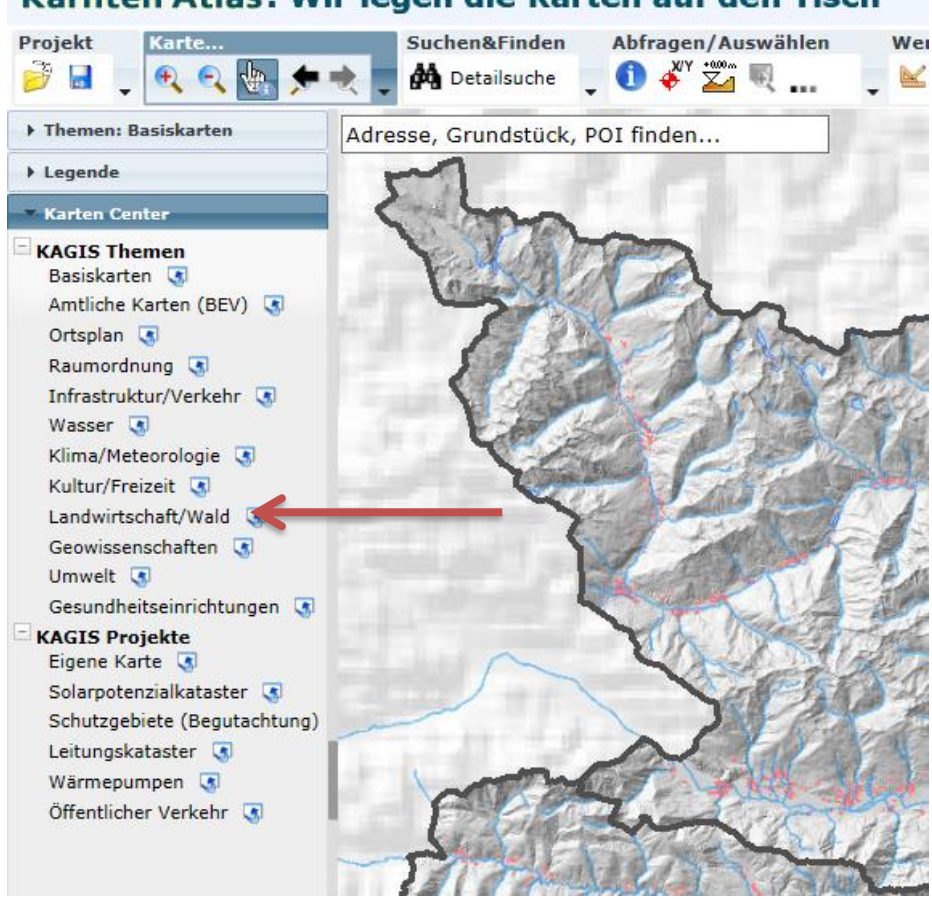

Kärnten Atlas: Wir legen die Karten auf den Tisch

Unter den nun erscheinenden Menüpunkt Wald finden Sie den Button **Notfall Raster** (dieser ist in der derzeitigen Einstellung grau hinterlegt). Sobald Sie auf einen gewissen Punkt zoomen, erscheint das Raster wie in der folgenden Darstellung ersichtlich.

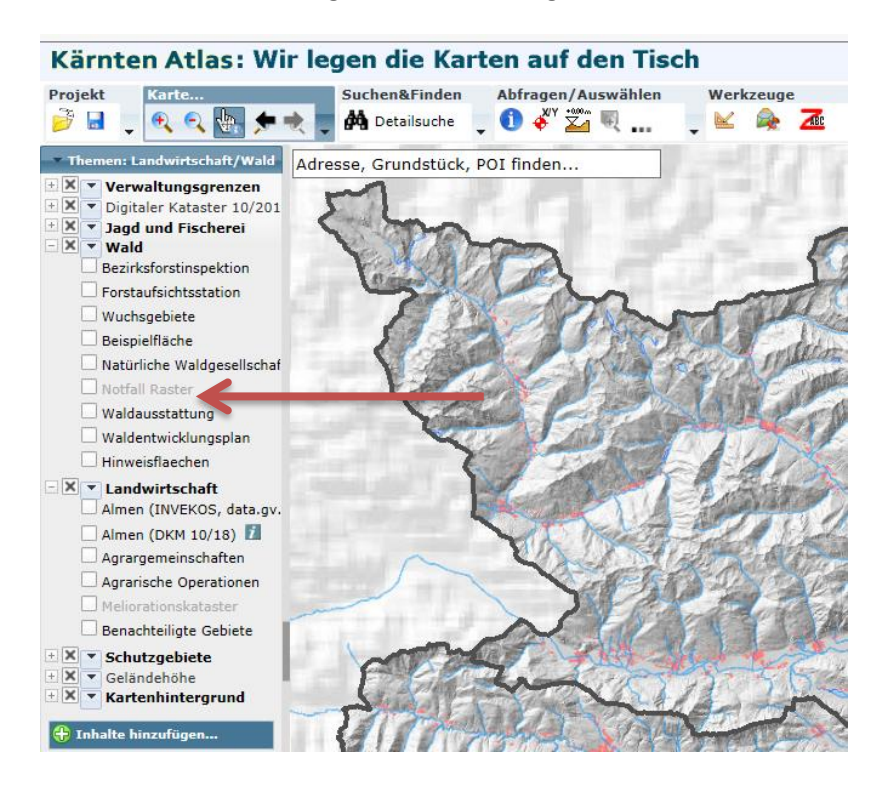

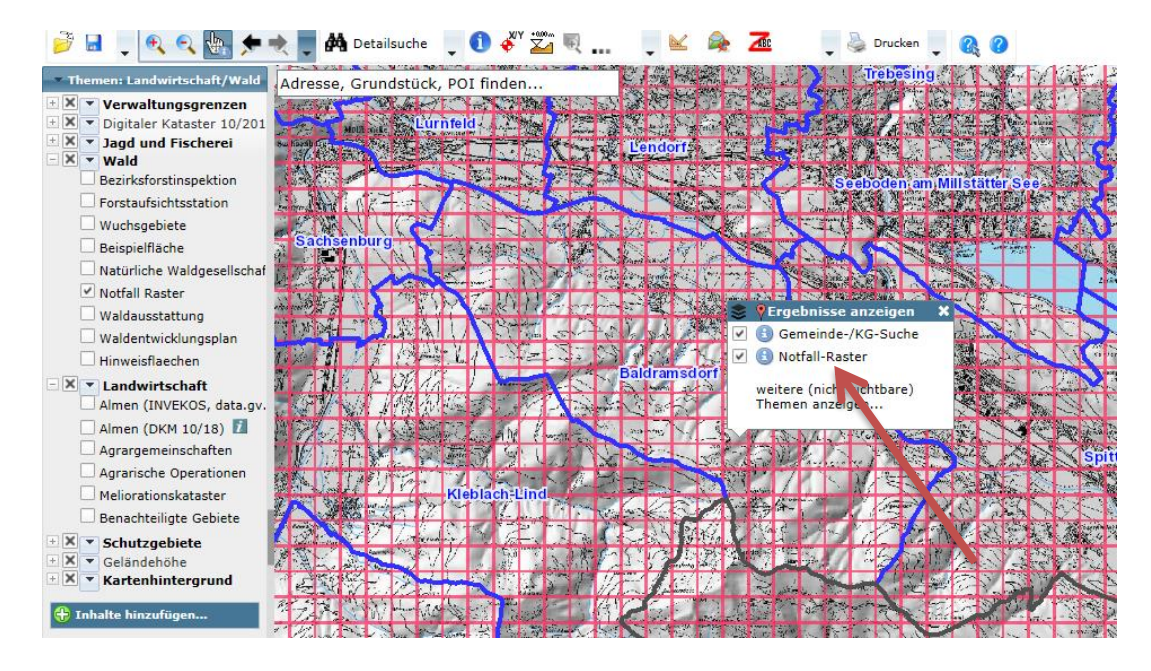

Suchen Sie nun das Gebiet heraus, in dem Sie arbeiten werden. Klicken Sie mit der linken Maustaste auf einen Punkt **innerhalb des Rasters** und es erscheint oben ersichtliches Menüfenster. Durch einfachen Klick auf **Notfall-Raster** wird Ihnen unterhalb der Karte ein Suchergebnis angezeigt. In der **Spalte Planquadrat** finden Sie nun die **Zuordnung der Rasterfläche** (**hier GE\_141**).

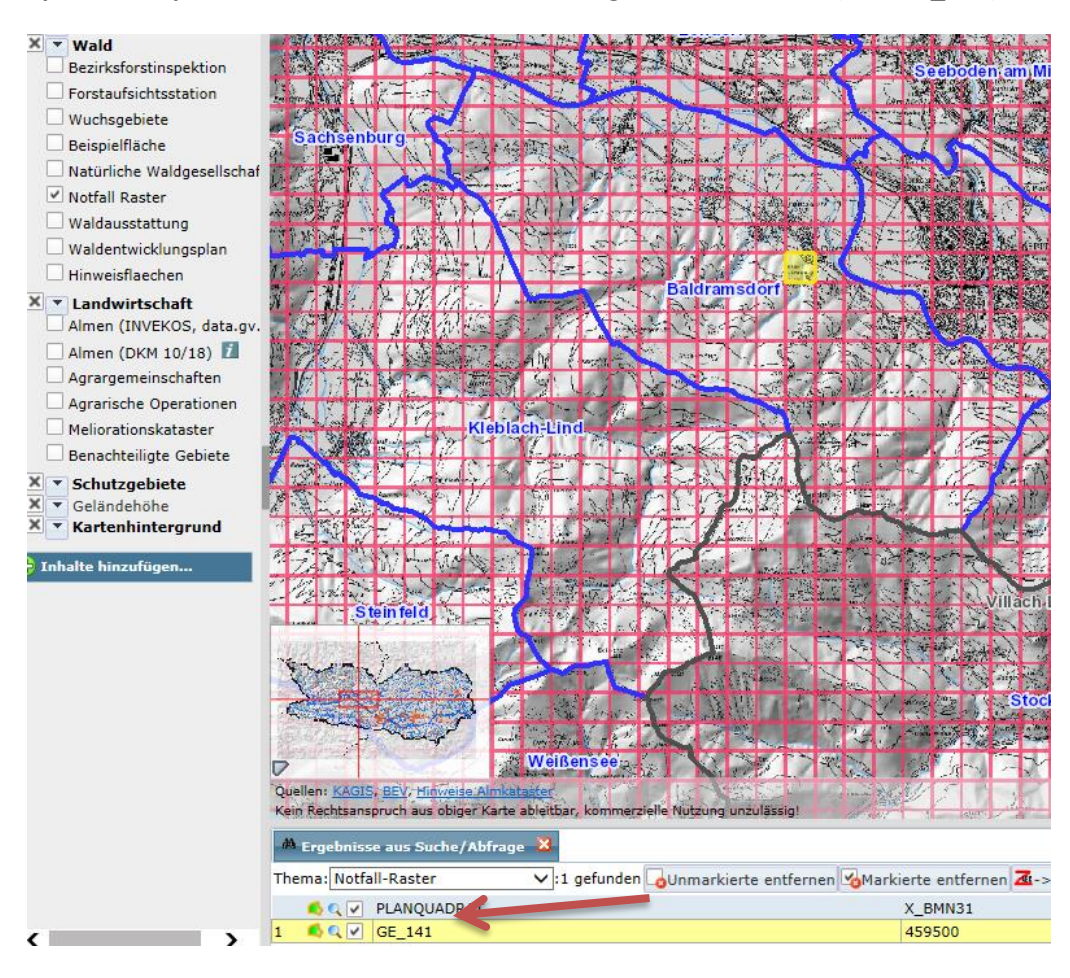

Diese Daten tragen Sie nun in der Notfallkarte im entsprechenden Feld (**WO -> Notfall Raster lt Kagis)** ein. Somit ist sichergestellt, dass Sie die Einsatzorganisationen im Falle eines Unfalles sofort lokalisieren können und keine unnötige Zeit verstreicht.

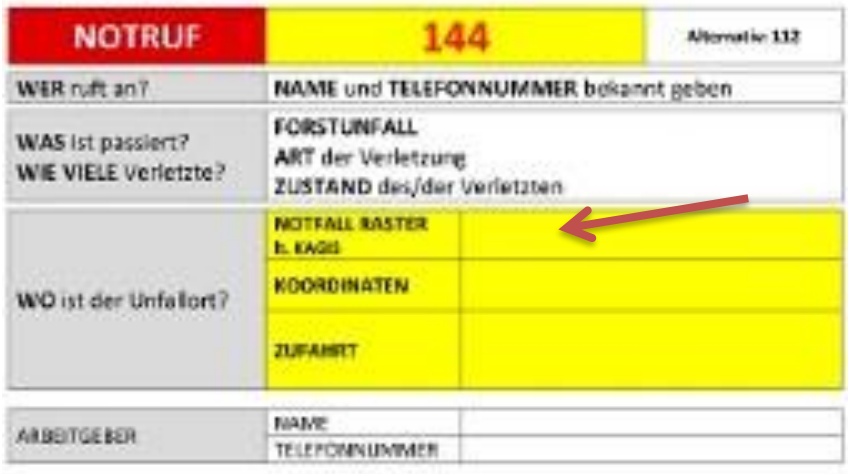

## NOTFALLKARTE FORSTUNFALL